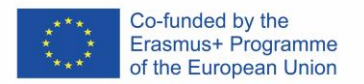

## SOFT SKILLS PASSPORT WHERE AND HOW TO MANAGE YOUR BADGES

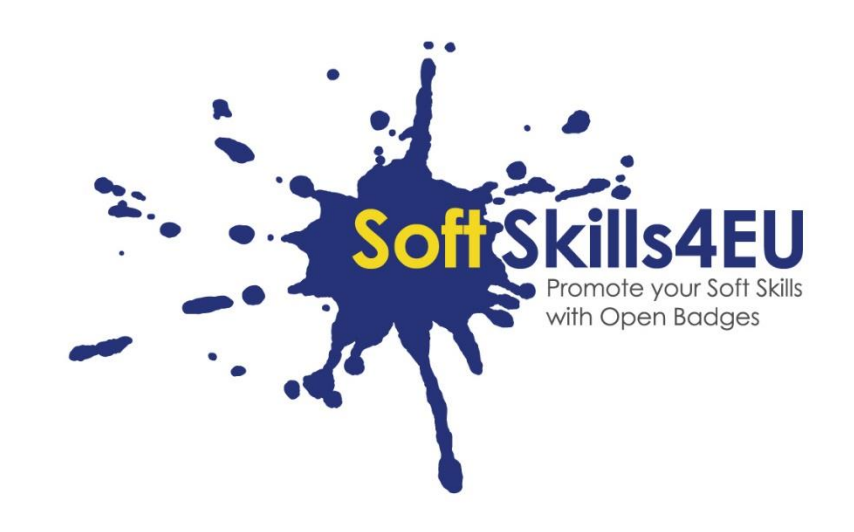

SoftSkills4EU:

### Promote your Soft Skills with Open Badges

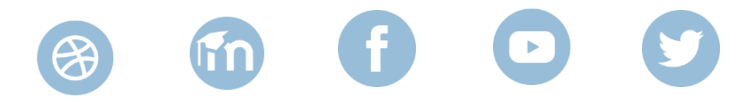

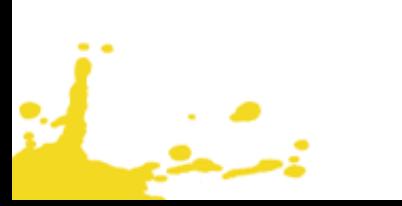

# GUIDELINES

### INFORMATION ABOUT OUTPUT

#### **OUTPUT:**

IO3 OPEN BADGES ECO-SYSTEM FOR UPSKILLING SOFT SKILLS

#### **ACTIVITY:**

IO3 A2: DEVELOPMENT OF SOFT SKILLS PASSPORT

#### **OUTPUT LEADER:**

DUO

### PROJECT INFORMATION

#### **PROJECT:**

SoftSkills4EU: Promote your Soft Skills with Open Badges

#### **PROJECT TITLE:**

Promote your soft skills with open badges

### **ACRONYM:**

SoftSkills4eu

### **PROJECT WEBSITE:**

https://softskills4.eu/

#### **PROJECT E-ACADAMY:**

https://academy-softskills4.eu/

#### **PROJECT NO.:**

2018-1-SI01-KA204-047088

#### **PROJECT COORDINATOR:**

Development and Education Centre Novo mesto (RIC Novo mesto), Slovenia

The European Commission's support for the production of this publication does not constitute an endorsement of the contents, which reflect the views only of the authors, and the Commission cannot be held responsible for any use which may be made of the information contained therein.

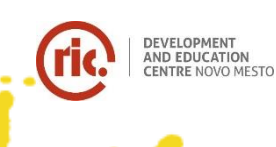

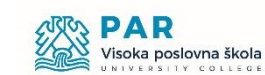

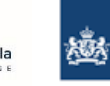

Dienst Uitvoering Onderwijs Ministerie van Onderwijs, Cultuur en Wetenschap

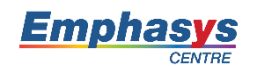

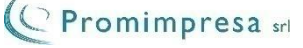

## TABLE OF CONTENT

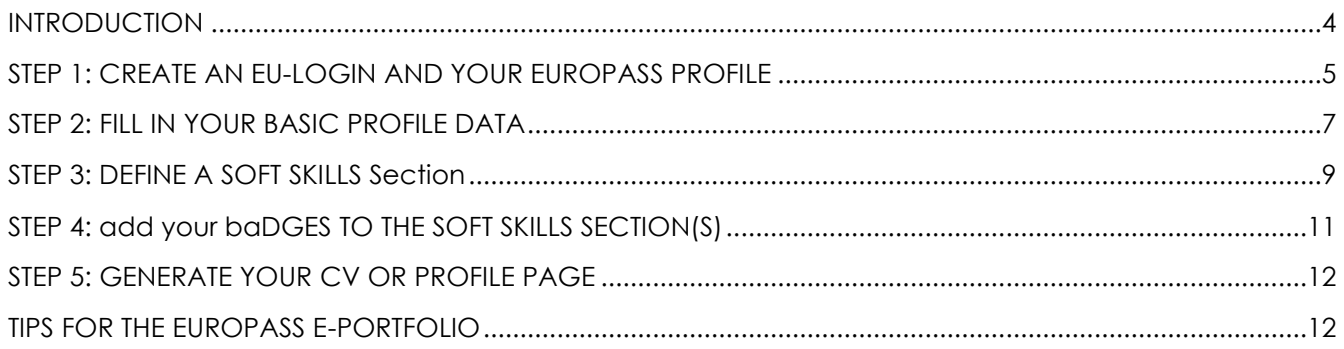

### <span id="page-3-0"></span>INTRODUCTION

Congratulations with your SoftSkills4EU badge!

But… now maybe you ask yourself: "what to do with it?"

Your badge is clearly of good value when applying for a job, your soft skills are competences that are sought for, so we recommend attaching it to your cv.

A very good way to do that is through the Europass cv. Maybe you know Europass already, what you might not know is that Europass has undergone a total makeover. As of June 1, 2020 it will be available as an e-portfolio, where you can store all your data around learning and working experience (like your newly earned badge). From the e-portfolio you can generate a cv or a profile page, which contains essentially the same information that is specified on a classic cv. But for the profile page you only have to send a link (even with a valid-until date, if you want, so after that date your data is hidden again). By the way: Europass is free to use.

Below you will find stepwise instructions how to use your SoftSkills-badges within Europass:

- Step 1: Create an EU-login and your Europass profile
- Step 2: Fill your basic profile data

و ان

- Step 3: Define a special section for your "soft skills"
- Step 4: Add your badges to this section
- Step 5: Create a cv or a profile page and use it for your job application

# <span id="page-4-0"></span>STEP 1: CREATE AN EU-LOGIN AND YOUR EUROPASS PROFILE

The Europass portfolio has become available on July 1, 2020.

Go to:<https://europass.eu/> and you click "Create your free Europass".

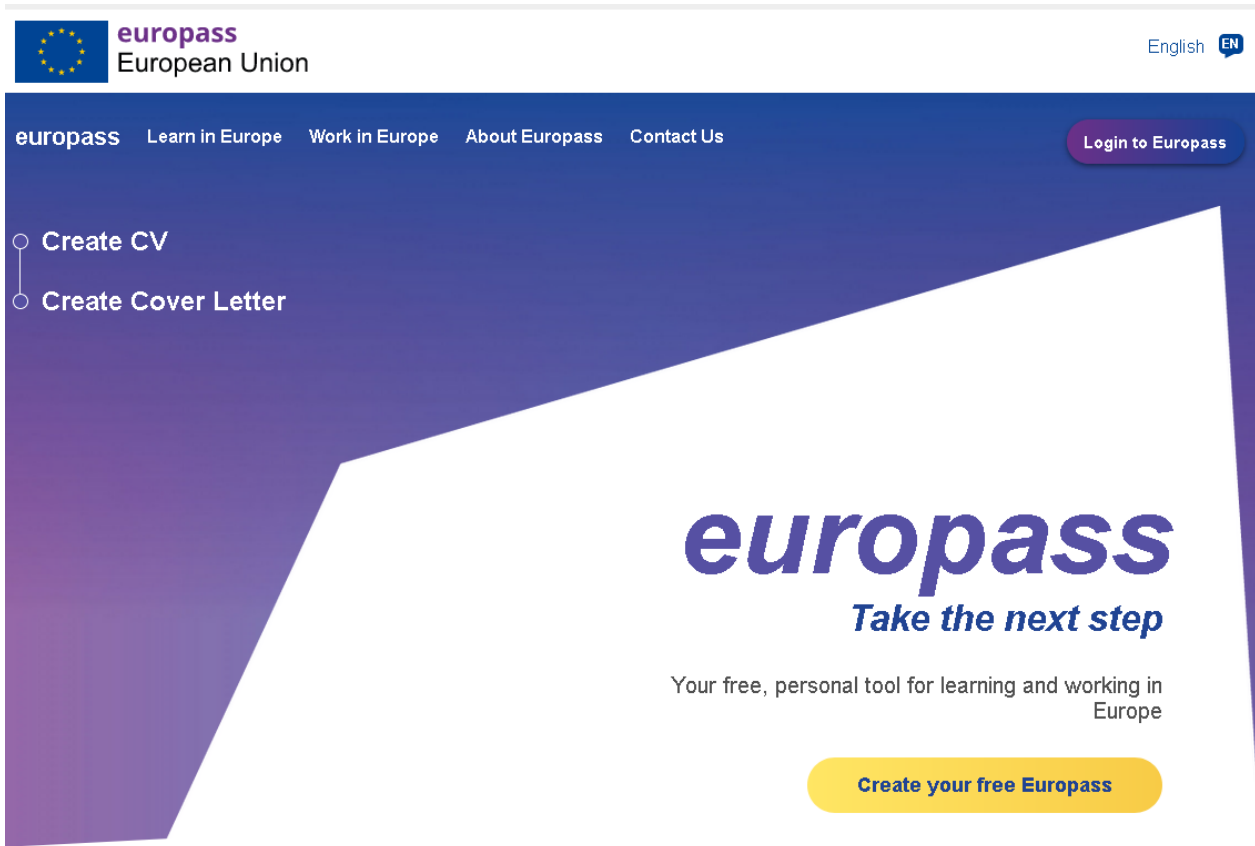

Then you reach the next page, where you need to register to create a profile. (To save your profile, you need to register, so do not use the option to enter as "guest")

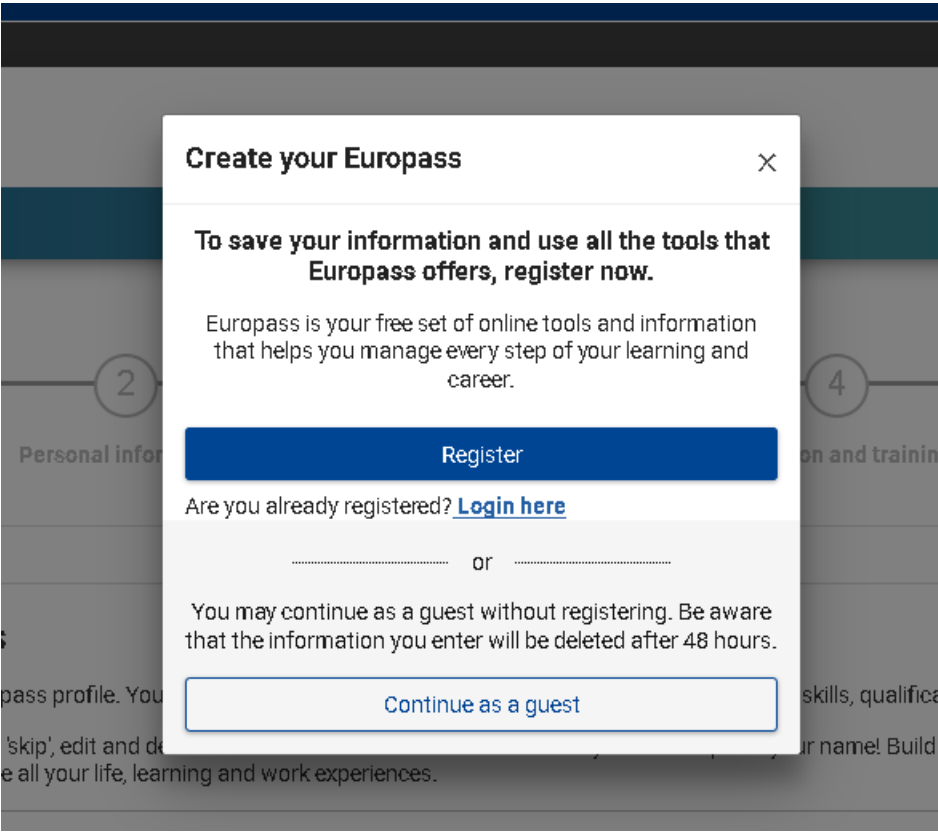

You also might see the following page instead, where you can also register (called here "create an account")

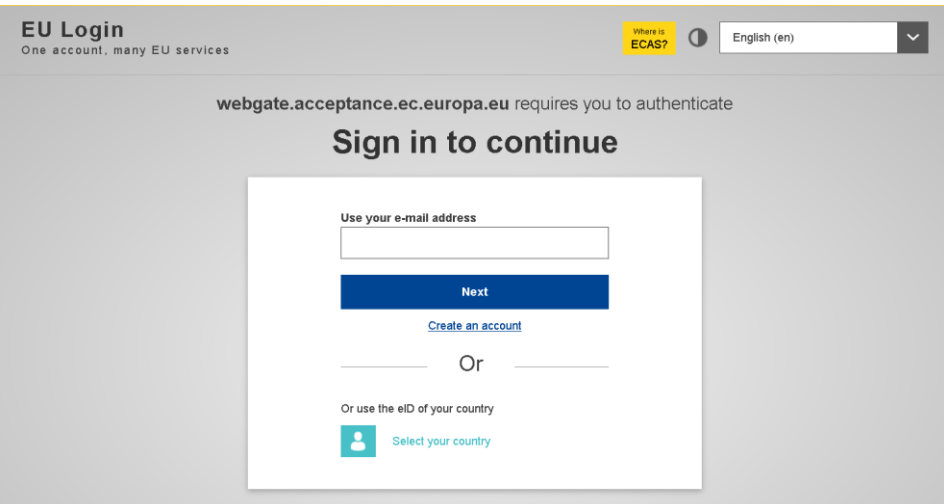

If you already have an EU-Account, or a national eID, you can log in right away, otherwise choose "Create an account", fill in the necessary data, reply to the confirmation email and log in.

When logged in, click on: "Create your free Europass".

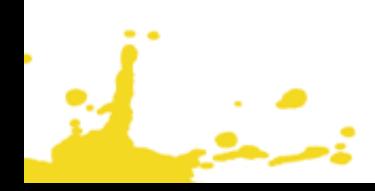

## <span id="page-6-0"></span>STEP 2: FILL IN YOUR BASIC PROFILE DATA

Here you fill in the data that is necessary for a good cv. Specify as much (or as little) personal data you wish, and of course your educational and work history. Online help can be found within the application

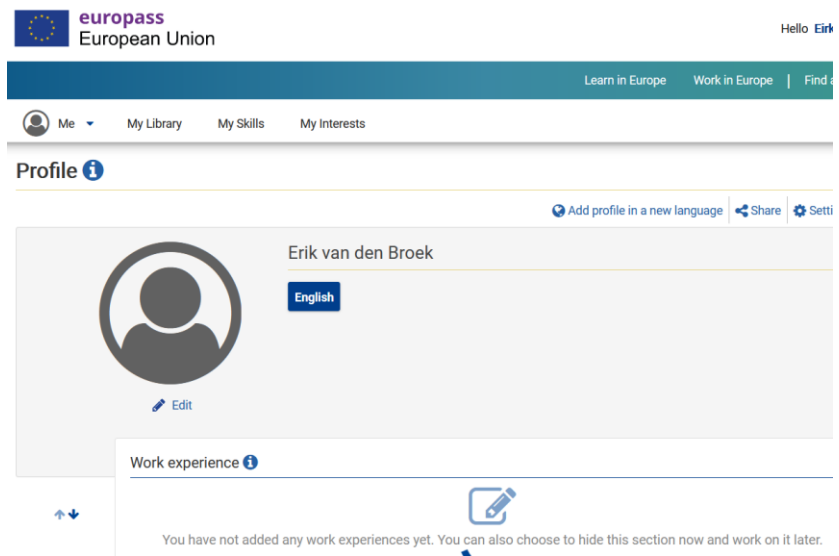

Through the menu option "My Library", and the section "Certificates and Diploma's" you can upload your soft skills badges.

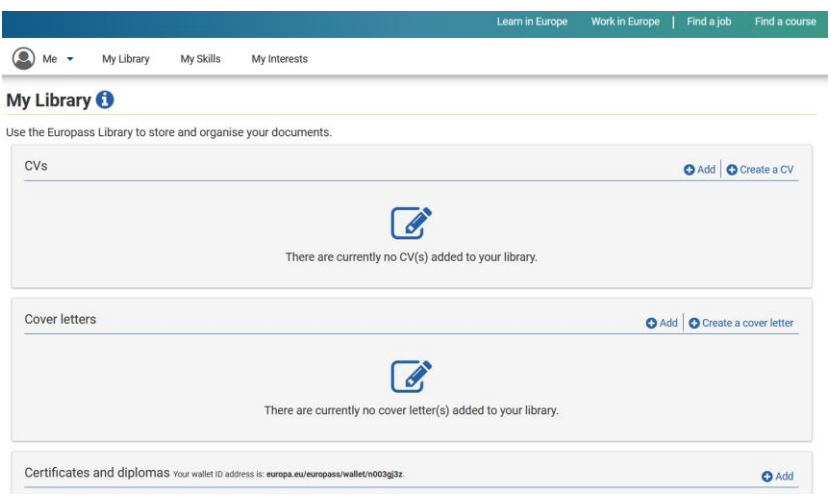

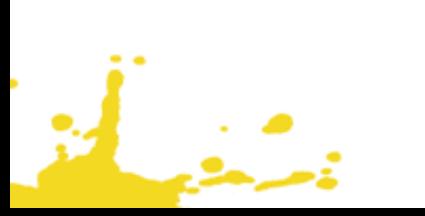

And "through certificates and diplomas" you can upload your badges (that you downloaded from SoftSkills Academy) from your device to your library.

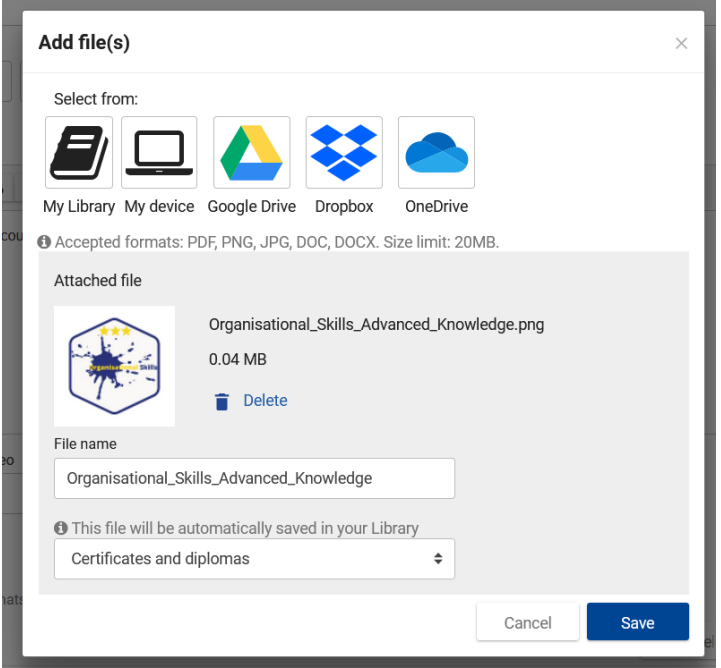

,

يشنا

## <span id="page-8-0"></span>STEP 3: DEFINE A SOFT SKILLS SECTION

This is an interesting feature of the new Europass, to add self-defined sections to your profile, to describe special competencies.

Go to your Profile and Create a new Section

 $\mathcal{L}$ 

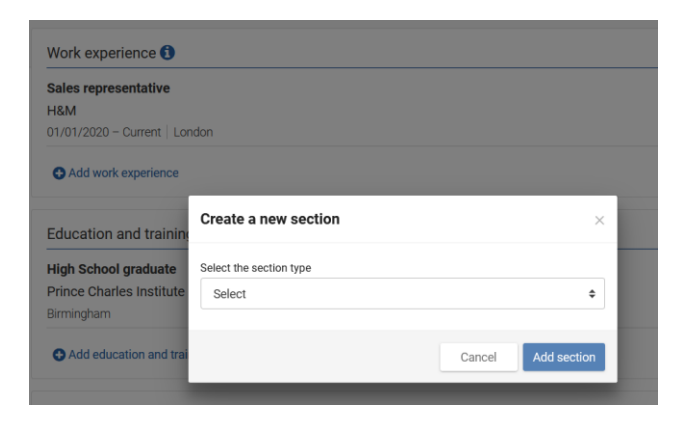

There is a drop-down list with possible titles for the new section. Choose "Other" and give the title: "Soft Skills".

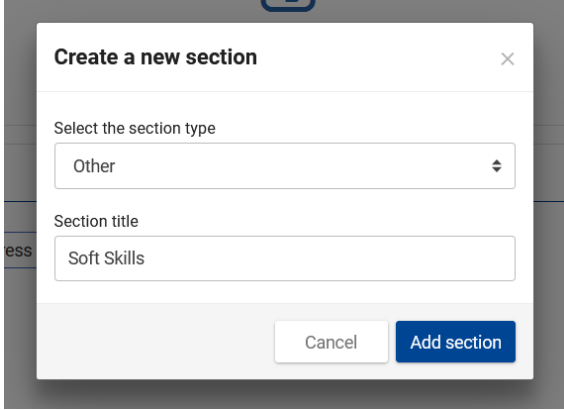

Define a section for soft skills, and add a subsection for each of the five groups within the "SPOCC-Framework" (Social, Personal, Creative, Cooperative and Organizational Skills)

Add a short description of what (for example) "Creative Thinking Skills" are and do the same for the other modules:

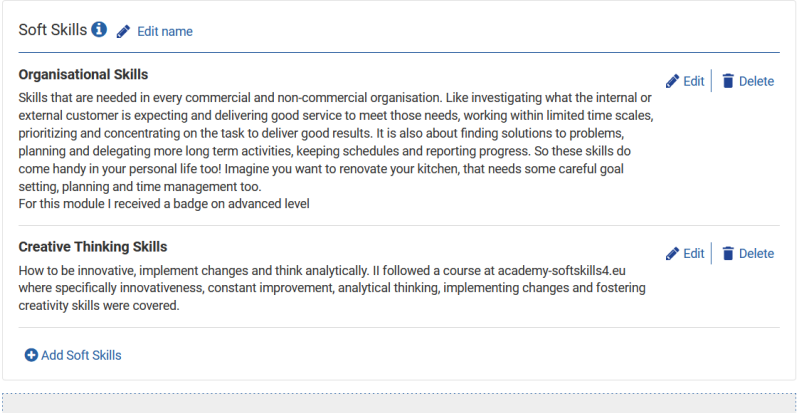

يشفينكم

# <span id="page-10-0"></span>STEP 4: ADD YOUR BADGES TO THE SOFT SKILLS SECTION(S)

And after step 3, the earned badges can be added from the Library to your soft skills section:

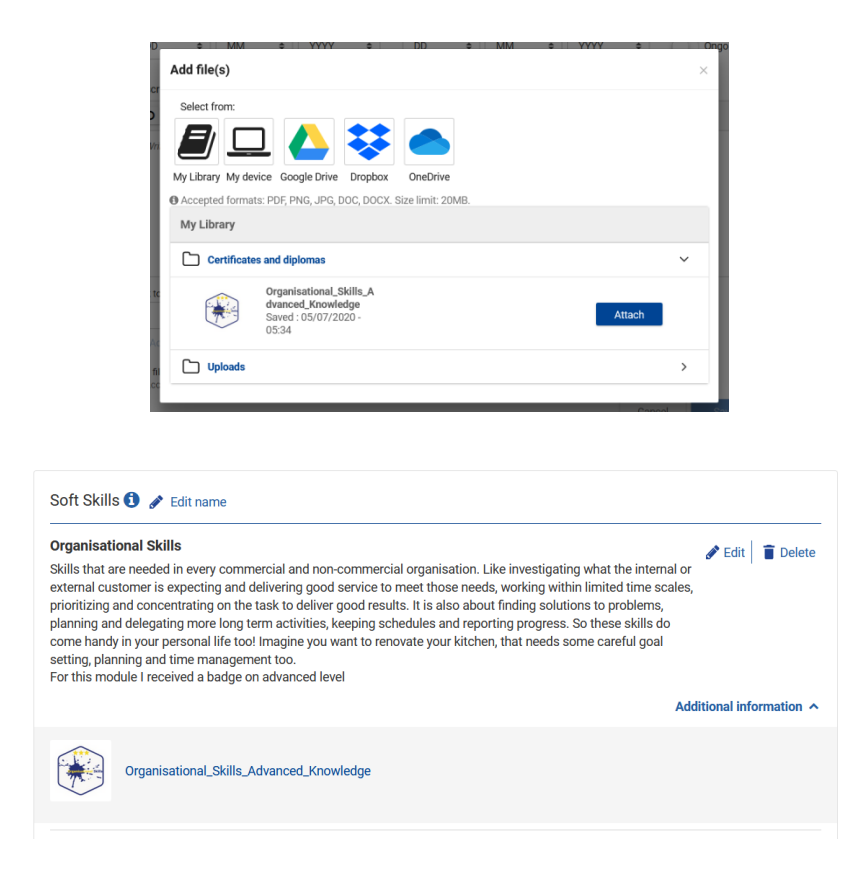

د .<br>منطقات

## <span id="page-11-0"></span>STEP 5: GENERATE YOUR CV OR PROFILE PAGE

After completing the profile, the end user can either create a CV from this profile, or can create a link to his profile page.

### <span id="page-11-1"></span>TIPS FOR THE EUROPASS E-PORTFOLIO

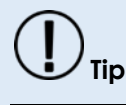

Fill in the other profile information, like your educational background and work history. When you keep that information always up to date you can always easily generate a CV or a profile page to use in a job application.

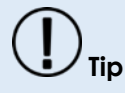

When applying for a job, use the Profile Page option (instead of the cv) and send the temporary link to the employer. This protects your privacy better than sending all your data on a cv and not knowing where that data is put. But make sure to give the company enough time to read your data....